### PORSCHE'

## Technical Information Service

27/16 ENU 4316

### **Re-programming PASM Control Unit (Warning message "Chassis system failure" in instrument cluster/SY2716)**

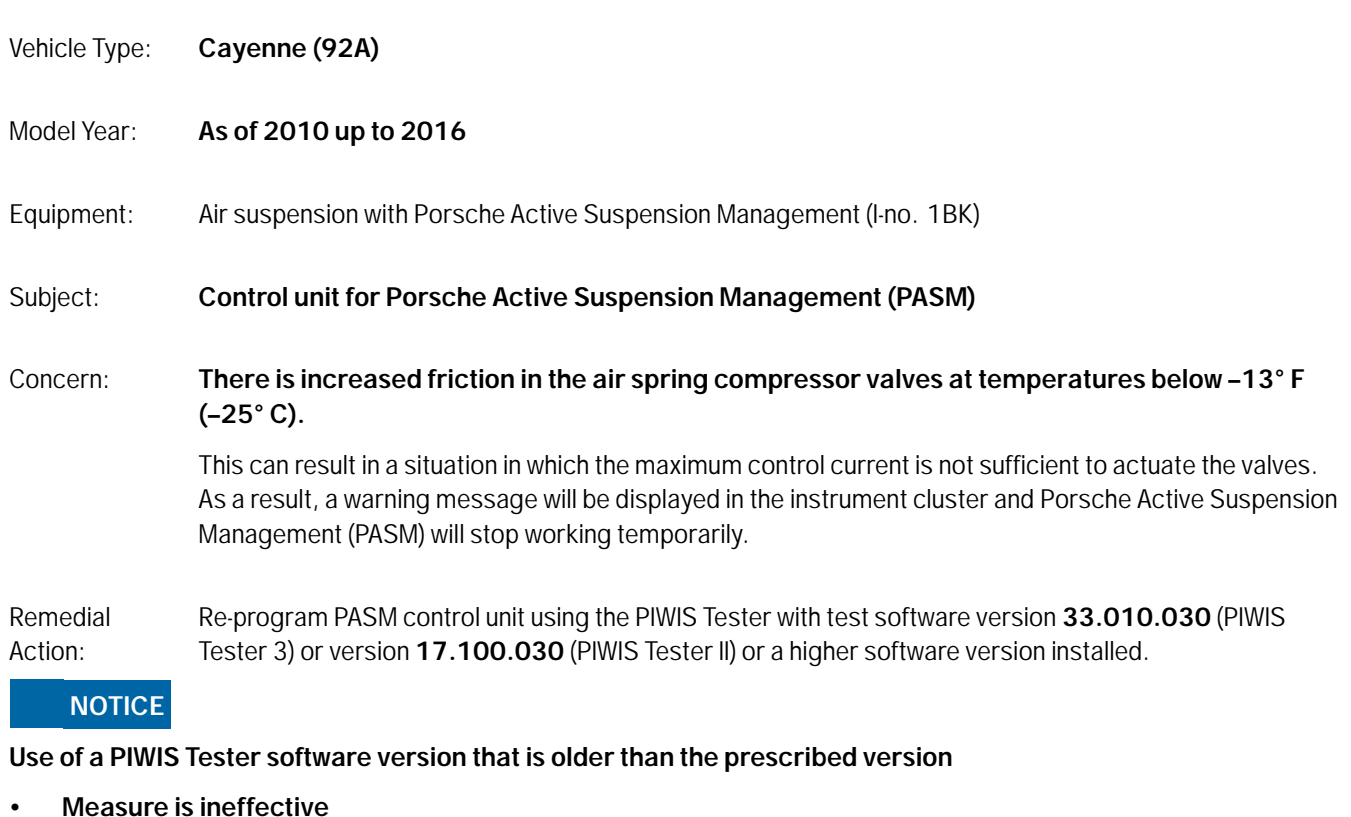

**→ Always use the prescribed version or a higher version of the PIWIS Tester software for control unit programming.**

- Tools: Battery Charger/Power Supply Suitable for AGM Type batteries, recommended current rating of 70A fixed voltage 13.5V to 14.5V.
	- **9900 PIWIS Tester 3** with PIWIS Tester software version **33.010.030** (or higher) installed

**or**

• **9818 - PIWIS Tester II** with PIWIS Tester software version **17.100.030** (or higher) installed.

#### **Preparatory work**

#### **NOTICE**

**Fault entry in the fault memory and control unit programming aborted due to low voltage.**

**• Increased current draw during diagnosis or control unit programming can cause a drop in voltage, which can result in one or more fault entries and the abnormal termination of the programming process.**

2016© Porsche Cars North America, Inc. **AfterSales** Sep 19, 2016

 **Before starting control unit programming, connect a battery charger or power supply, suitable for AGM type batteries, recommended current rating of 70A fixed voltage 13.5V to 14.5V.**

#### **NOTICE**

**Control unit programming will be aborted if the Internet connection is unstable.**

- **An unstable Internet connection can interrupt communication between PIWIS Tester and the vehicle communication module (VCI). As a result, control unit programming may be aborted.**
- **During control unit programming, always connect PIWIS Tester to the vehicle communication module (VCI) via the USB cable.**

#### **NOTICE**

**Control unit programming will be aborted if the vehicle key is not recognized**

- **If the vehicle key is not recognized in vehicles with Porsche Entry & Drive, programming cannot be started or will be interrupted.**
- **Switch on the ignition using the original vehicle key. To do this, replace the original vehicle key in the ignition lock with the plastic key fob if it was previously removed at the start of this procedure.**

#### **Re-programming PASM control unit**

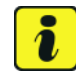

#### **Information**

Due to an allocation error involving the various vehicle-dependent data records for the PASM control unit, **programming can be aborted** in some cases when using the specified **PIWIS Tester test software versions**.

This allocation error is corrected with the **updated test software version 33.700.010** or **version 17.700.010** (which should be available from week 29/16).

Given this, if programming is **aborted repeatedly** on the affected vehicle, the control unit programming measure described here **cannot be carried out** using the currently available PIWIS Tester test software versions. In this case, control unit programming must be carried out **again at a later time** using the **updated** test software versions specified above.

Work Procedure: 1 Carry out general preliminary work for control unit programming as described in  $\Rightarrow$  *Workshop Manual '9X00IN Basic instructions and procedure for control unit programming using the PIWIS Tester'*.

## Technical Information Service

### **Information**

The procedure described here is based on the PIWIS Tester II software version **17.100.030**.

The PIWIS Tester instructions take precedence and in the event of a discrepancy, these are the instructions that must be followed.

A discrepancy may arise with later software versions for example.

#### Work Procedure: 1 **Re-program PASM control unit**.

The basic procedure for control unit programming is described in the Workshop Manual  $\Rightarrow$ *Workshop Manual '9X00IN Basic instructions and procedure for control unit programming using the PIWIS Tester'*.

**For specific information on control unit programming during this campaign, see table below.**

#### **NOTICE**

**Use of a PIWIS Tester software version that is older than the prescribed version**

- **Measure is ineffective**
- **Always use the prescribed version or a higher version of the PIWIS Tester software for control unit programming.**

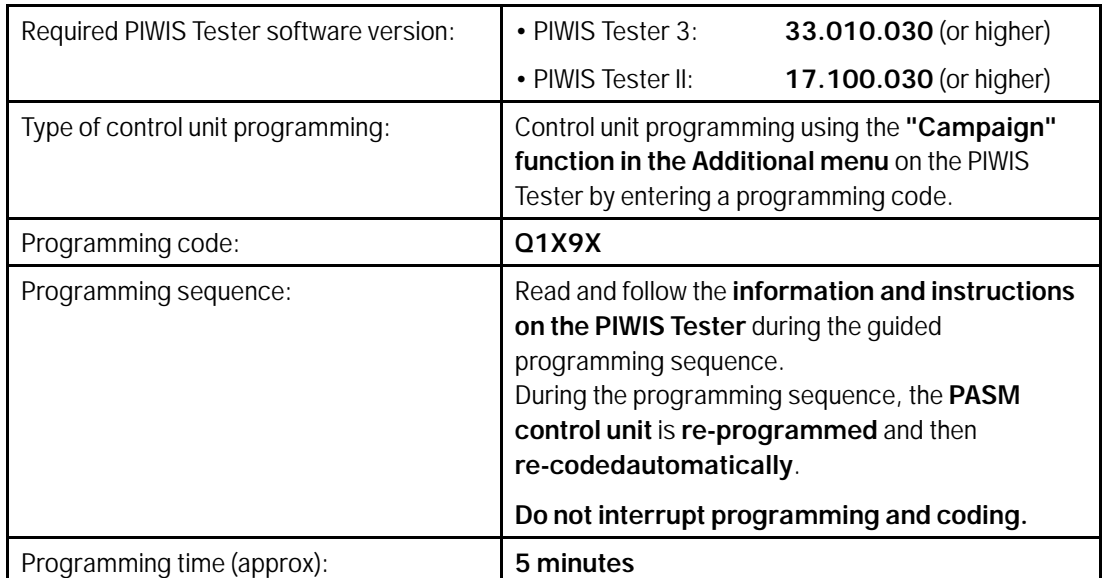

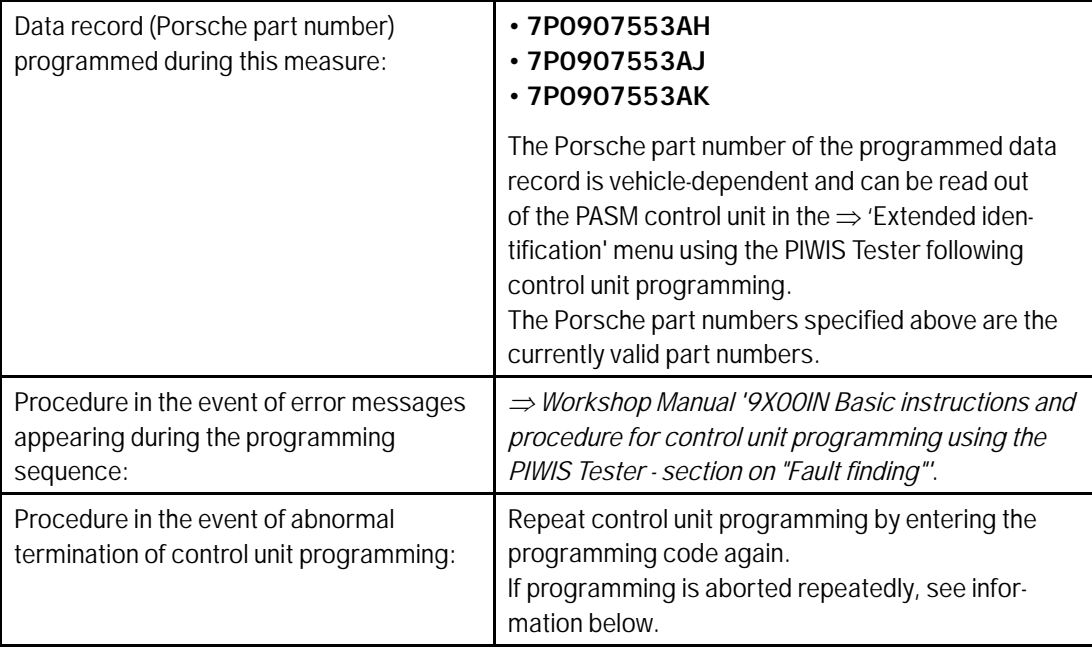

#### **Reading out and erasing fault memory**

Work Procedure: 1 Press •F7" in the control unit selection screen ('Overview' menu) to call up the Additional menu.

2 Select the function "Read all fault memories and erase if required" and press •F12" ('Next') to confirm your selection *Erasing fault memories*.

The fault memories of the control units are read out.

- 3 Once you have read out the fault memories, erase the fault memory entries by pressing •F8".
- 4 Press •F12" ('Yes') in response to the question as to whether you really want to delete all fault memory entries.

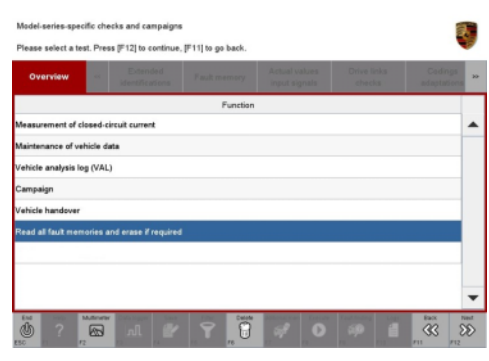

*Erasing fault memories*

The faults stored in the fault memories of the various control units are deleted.

# Technical Information Service

#### $\overline{\mathbf{r}}$ **Information**

If fault memory entries for individual control units cannot be deleted, proceed as follows:

- Switch off the ignition.
- Disconnect the PIWIS Tester diagnostic connector from the diagnostic socket.
- Lock the vehicle using the driver's key.
- Wait approx. 1 minute before unlocking the vehicle again.
- Start the engine, leave it running for a short time and then stop it again.
- Switch off the ignition and wait approx. 10 seconds before switching it back on again.
- Plug the PIWIS Tester diagnostic connector into the diagnostic socket again and restore communication with the vehicle.
- Read out the fault memory again and delete any fault memory entries that are stored.

If the control units still have faults that cannot be deleted and are not caused by control unit programming, these faults must be found and corrected. This work **cannot** be invoiced under the workshop campaign number.

5 Once you have erased the fault memories, select the **'Overview'** menu to return to the control unit selection screen *Control unit selection*.

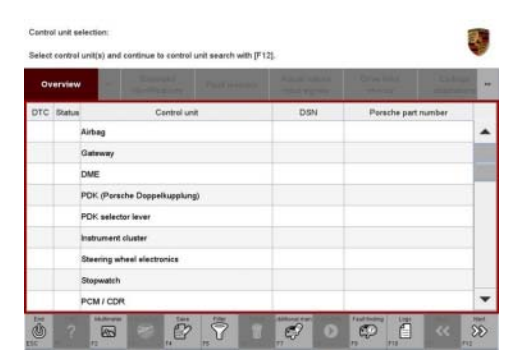

*Control unit selection*

#### **Calibrating height sensors for the levelling system**

*component test*.

- Work Procedure: Select the **'Levelling system/PASM'** control unit in the control unit selection screen ('Overview' menu) and press •F12" ('Next') to confirm your selection *Selecting levelling system/PASM control unit*.
	- 2 Once the levelling system/PASM control unit has been found and is displayed in the overview, select the **'Maintenance/repairs'** menu.

3 Select the **'Height sensor system component test'** menu item and confirm your selection by pressing •F12" ('Next') *Height sensor system*

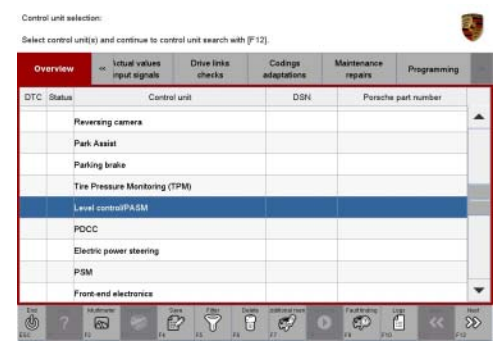

*Selecting levelling system/PASM control unit*

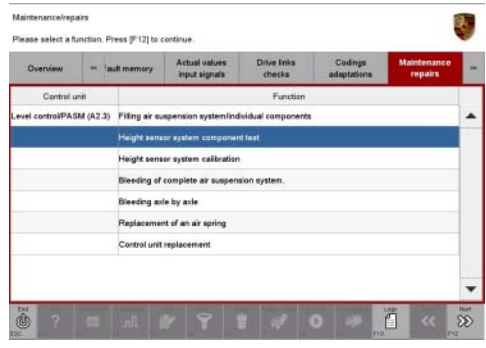

*Height sensor system component test*

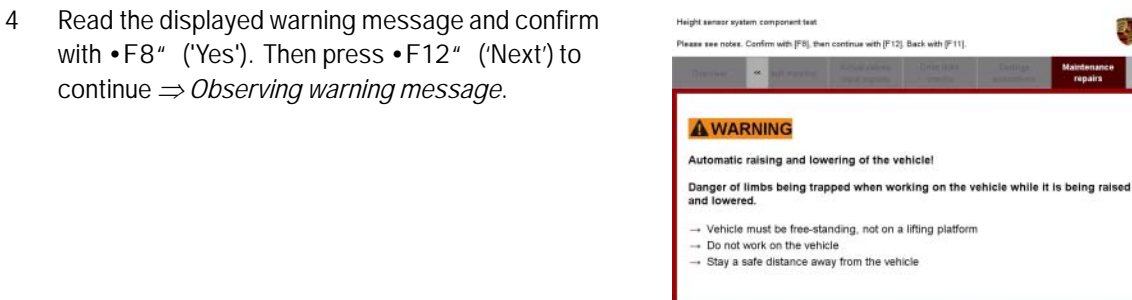

*Observing warning message*

 $\overline{\mathbb{R}}$ 

**WARNING**

**Automatic lifting and lowering of the vehicle**

- **Danger of limbs being trapped when working on the vehicle during the adjustment procedure.**
- **The vehicle must stand freely and must not be jacked up.**

## Technical Information Service

#### **Do not work on the vehicle.**

#### **Stay a safe distance away from the vehicle.**

5 Observe the displayed preconditions. If these are met, a tick will appear in the relevant "Status" field on the PIWIS Tester display *Starting component test*.

Then press •F8" ('Start') to start the component test.

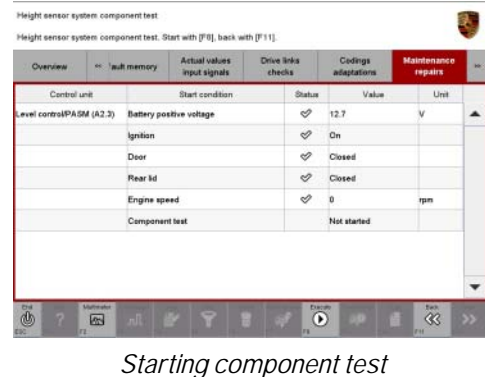

Once the component test has been carried out successfully, a tick will appear in the "Status" field for the component test on the PIWIS Tester display *Component test successful*.

If the component test is **not** completed successfully, the test must be **repeated**.

- 6 Press •F8" ('Stop') to exit the component test.
- 7 Calibrate the height sensors for the levelling system *Workshop Manual '430115 Calibrating the levelling system'*.

#### **Concluding work**

Work Procedure: 1 Switch off the ignition.

- 2 Disconnect the PIWIS Tester from the vehicle.
- 3 Switch off and disconnect the battery charger.
- 4 On vehicles with Porsche Entry & Drive, replace the original vehicle key in the ignition lock with the control panel again.

#### **Invoicing**

The work involved is invoiced under the labor operation:

2016© Porsche Cars North America, Inc. **AfterSales** Sep 19, 2016

|                           |  | er fault memory          | Actual values<br>input signals | Drive links<br>checks | Codings<br>adaptations | Maintenance<br>repairs | su. |
|---------------------------|--|--------------------------|--------------------------------|-----------------------|------------------------|------------------------|-----|
| Control unit              |  | Start condition          |                                | Status                | Value                  | Unit                   |     |
| Level control/PASM (A2.4) |  | Battery positive voltage |                                | ᢀ                     | 13.5                   | ν                      |     |
|                           |  | Ignition                 |                                | Ó                     | On                     |                        |     |
|                           |  | Door                     |                                | S                     | Closed                 |                        |     |
|                           |  | Rear lid                 |                                | Ò                     | Closed                 |                        |     |
|                           |  | Engine speed             |                                | À                     | n                      | <b>rpm</b>             |     |
|                           |  | Component test           |                                | ᢦ                     | Completed              |                        |     |

*Component test successful*

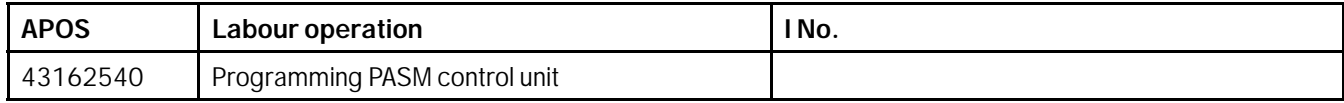

For invoicing and documentation using PQIS, enter the following coding:

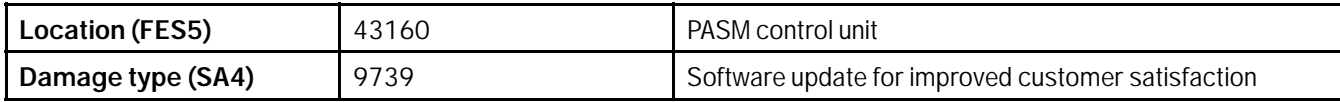

**Important Notice:** Technical Bulletins issued by Porsche Cars North America, Inc. are intended only for use by professional automotive technicians who have attended Porsche service training courses. They are written to inform those technicians of conditions that may occur on some Porsche vehicles, or to provide information that could assist in the proper servicing of a vehicle. Porsche special tools may be necessary in order to perform certain operations identified in these bulletins. Use of tools and procedures other than those Porsche recommends in these bulletins may be detrimental to the safe operation of your vehicle, and may endanger the people working on it. Properly trained Porsche technicians have the equipment, tools, safety instructions, and know-how to do the job properly and safely. If a particular condition is described, do not assume that the bulletin applies to your vehicle, or that your vehicle will have that condition. See your authorized Porsche Dealer for the latest information about whether a particular technical bulletin applies to your vehicle. Part numbers listed in these bulletins are for reference only. Always check with your authorized Porsche dealer to verify the current and correct part numbers. The work procedures updated electronically in the Porsche PIWIS diagnostic and testing device take precedence and, in the event of a discrepancy, the work procedures in the PIWIS Tester are the ones that must be followed. © Porsche Cars North America, Inc.

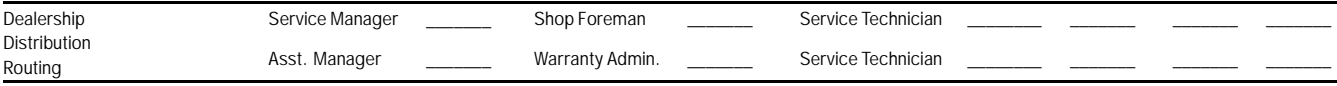

Dr. Ing. h.c. F. Porsche AG is the owner of numerous trademarks, both registered and unregistered, including without limitation the Porsche Crest®, Porsche®, Boxster®, Carrera®, Cayenne® Cayman®, Macan®, Panamera®, Speedster®, Spyder®, 918 Spyder®, Tiptronic®, VarioCam®, PCM®, PDK®, 911®, RS®, 4S®, FOUR, UNCOMPROMISED®, and the model numbers and the<br>distinctive shapes of the Porsche automobiles such as, th Porsche Cars North America, Inc. believes the specifications to be correct at the time of printing. Specifications, performance standards, standard equipment, options, and other elements shown are subject to change without notice. Some options may be unavailable when a car is built. Some vehicles may be shown with non-U.S. equipment. The information contained herein is for internal authorized Porsche dealer use only and cannot be copied or distributed. Porsche recommends seat belt usage and observance of traffic laws at all times. Printed in the USA